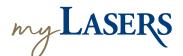

## how to CREATE YOUR ACCOUNT

Go to <a href="myLASERS.org">myLASERS.org</a>, and click on the Sign Up link at the bottom of the box. The Create Account screen will appear.

Enter your **email address**, **password** and **display name**. Click the **Register** button.

LASERS suggests using a <u>personal</u>
email address. A **verification email**will be sent to your email.

Click on the green **Activate Account**button in the email.

You will be redirected to the multi-factor authentication (MFA) setup page. You can choose SMS Authentication, Voice Call Authentication, Google Authenticator, and/or Okta Verify. Click the Setup button under your preferred method. Follow the instructions on the screen to complete the setup. Click Finish to move to the registration page.

- Enter your Social Security Number, DOB, and Zip Code and click **Register**.
- You should now see a screen with options to select your preferred method of receiving a one-time PIN.

7

## Make your selection and click **Send PIN**. A confirmation page will appear.

8

You should receive a PIN consisting of nine alphanumeric characters based on your selected delivery method. Enter the PIN and press the Verify PIN button.

## with myLASERS, members can:

- Access Personal Information
- View Membership History
- View Payment History
- View 1099s
- Setup Notifications
- Upload Documents
- Update Tax Withholding
- Check Application Status
- Create Benefit Estimates\*
- Create Repay Refund Estimates\*
- View DROP/IBO Account Activity
- Submit eForms

<sup>\*</sup>Active members only

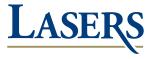

Location: 8401 United Plaza Blvd. • Baton Rouge, LA 70809

Mail: P.O. Box 44213 • Baton Rouge, LA 70804-4213

Phone: (toll-free) 800.256.3000 • (local) 225.922.0600

Web: www.lasersonline.org